## Разопаковане на устройството и проверка на компонентите

- 1. Натиснете ▼ или ▲, за да изберете [Initial Setup (Инициал. настр) ], СЛед което натиснете **OK**.
- **2.** Натиснете ▼ или ▲, за да изберете [Local Language (Локален език)], СЛед което натиснете **OK**.
- **3.** Натиснете ▼ или ▲, за да изберете език, след което натиснете **OK**.
- **4.** Натиснете **Cancel (Отказ)**.

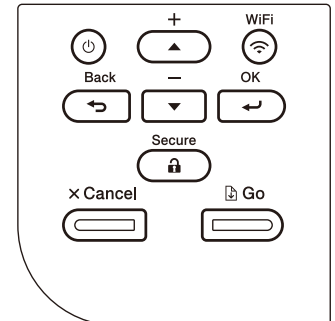

- За моделите с LCD дисплей  $\overline{ }$   $\overline{ }$   $\overline{ }$   $\overline{ }$   $\overline{ }$   $\overline{ }$   $\overline{ }$   $\overline{ }$  3a моделите със сензорен екран
	- **1.** На сензорния екран на устройството **НАТИСНЕТЕ [Settings (Настройки)]>** [All Settings (Всички настройки)] > [Initial Setup (Инициал. настр)] > [Local Language (Локален език)].
	- **2.** Натиснете вашия език.
	- **3.** Натиснете ...

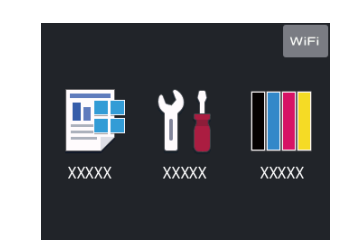

## Отстранете опаковъчните материали и поставете отново модула на барабана и блока на тонер касетата

# Изберете вашия език (при необходимост)

### Заредете хартия в тавата за хартия 2

Свържете захранващия кабел и включете устройството 3

4

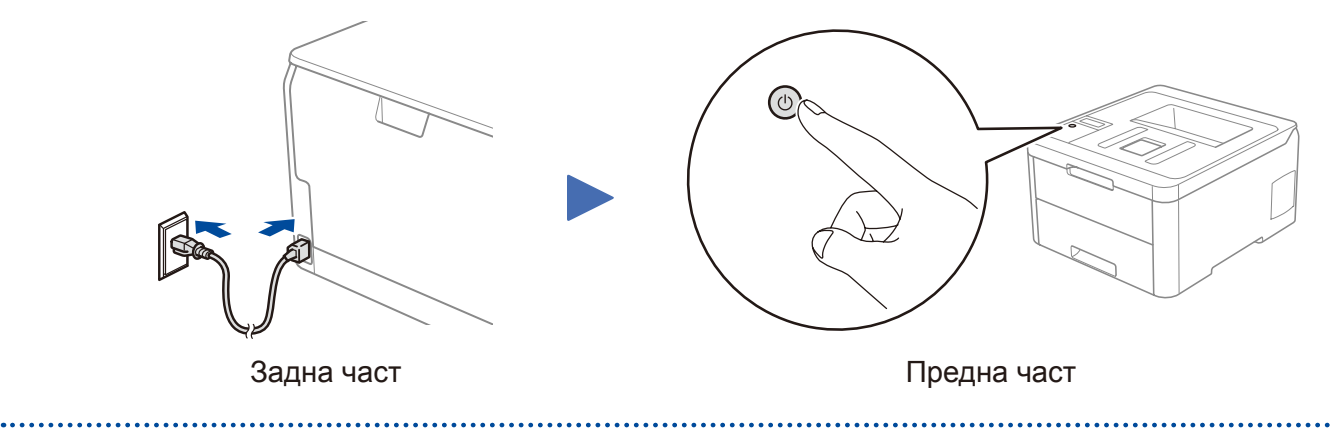

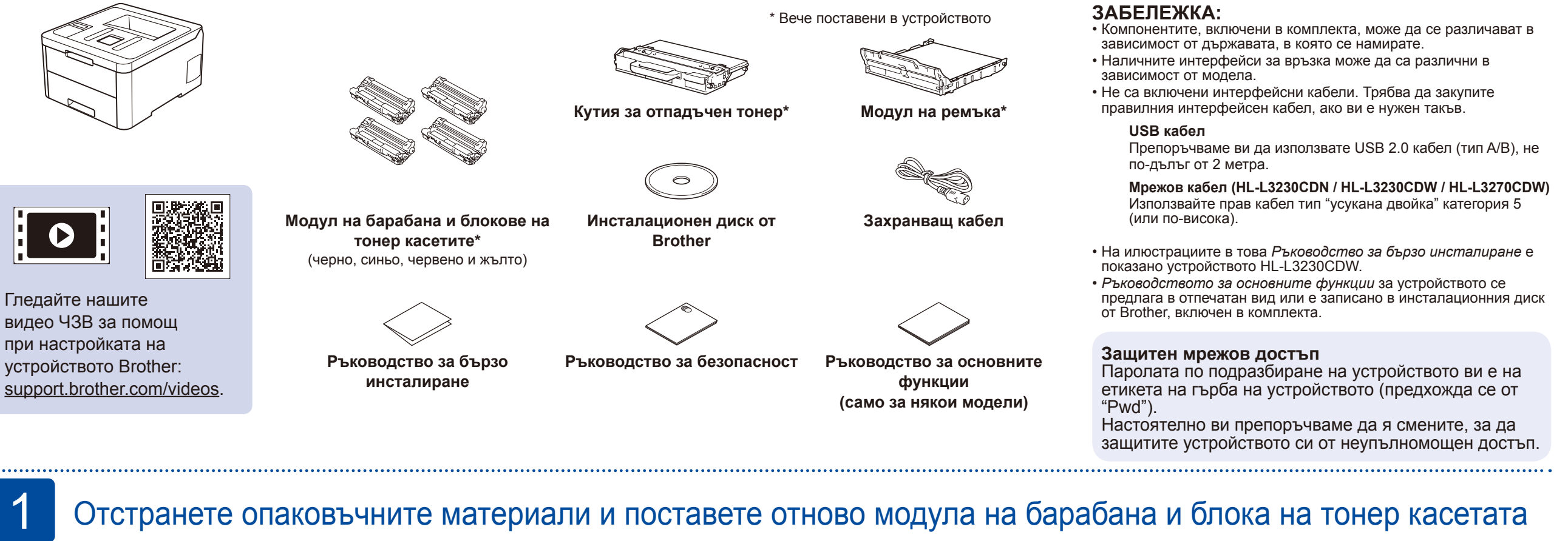

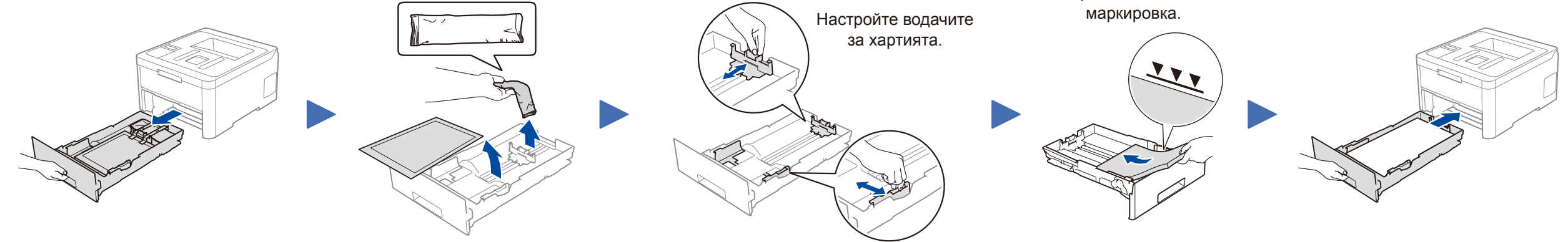

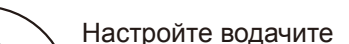

**BK**

**C**

**M**

**Y**

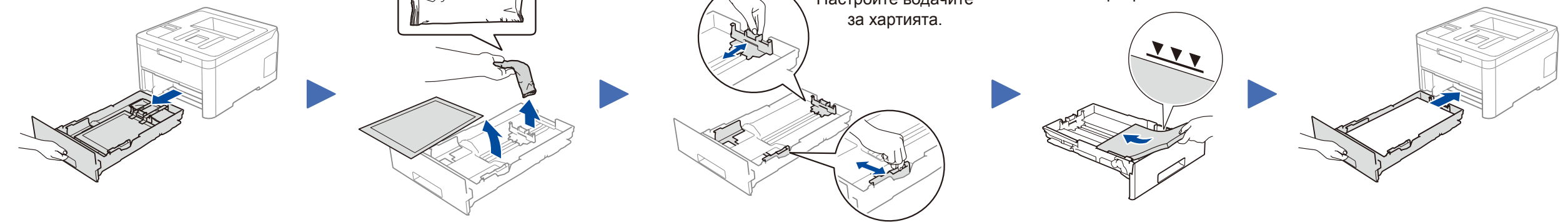

Не превишавайте тази

Отстранете оранжевата част на всяка касета.

Поставете плътно.

#### Отстранете цялата синя опаковъчна лента. Плъзнете всичките осем жълти блокировки на барабана.

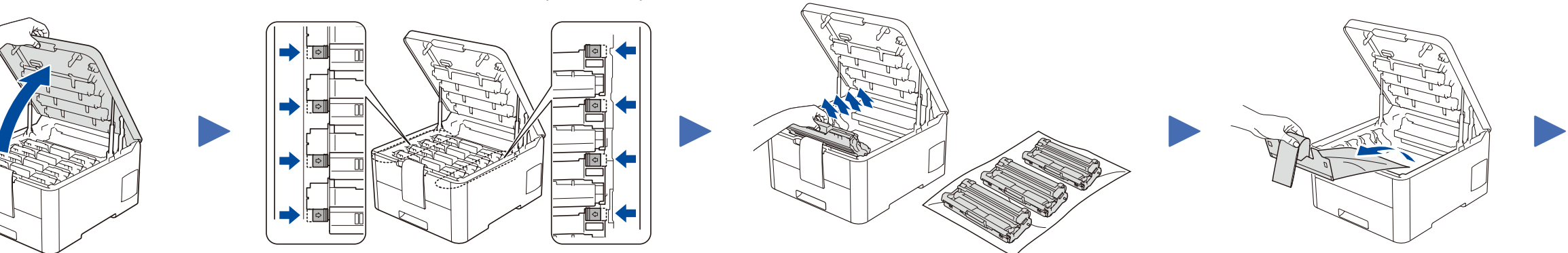

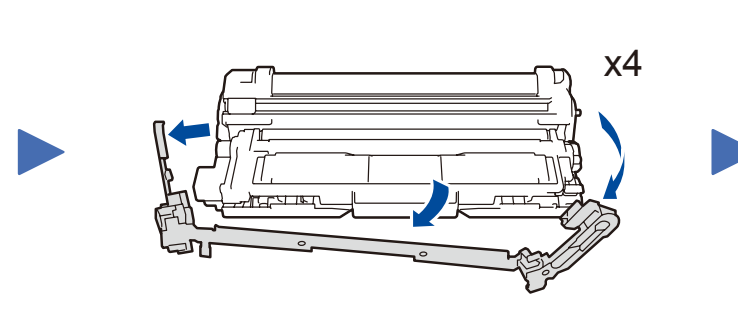

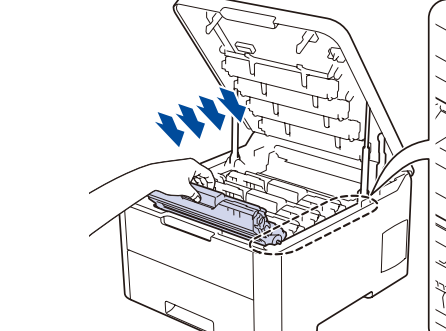

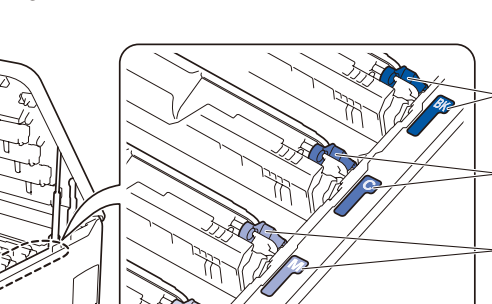

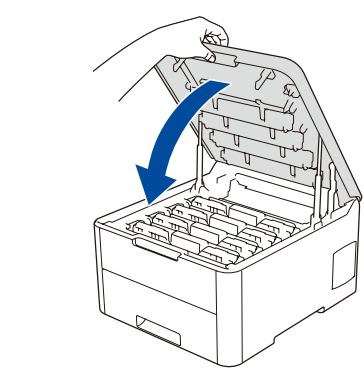

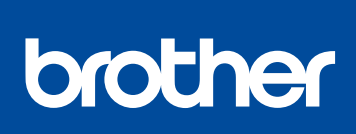

след това прочетете това *Ръководство за бързо инсталиране* за правилните процедури на инсталиране.

Не всички модели се предлагат във всички страни.

Brother Solutions Center: [support.brother.com/manuals](http://support.brother.com/manuals).

D01LV9001-00 BUL Вариант A

# РЪКОВОДСТВО ЗА ОЪРЗО ИНСТАЛИРАНЕ DE Moxere да намерите най-новите ръководства в

## Изберете друго устройство за свързване към устройството

Ако настройката е неуспешна, рестартирайте устройството на Brother и безжичната точка за достъп/маршрутизатора, а след това повторете 7

Отидете на 8, за да инсталирате приложения.

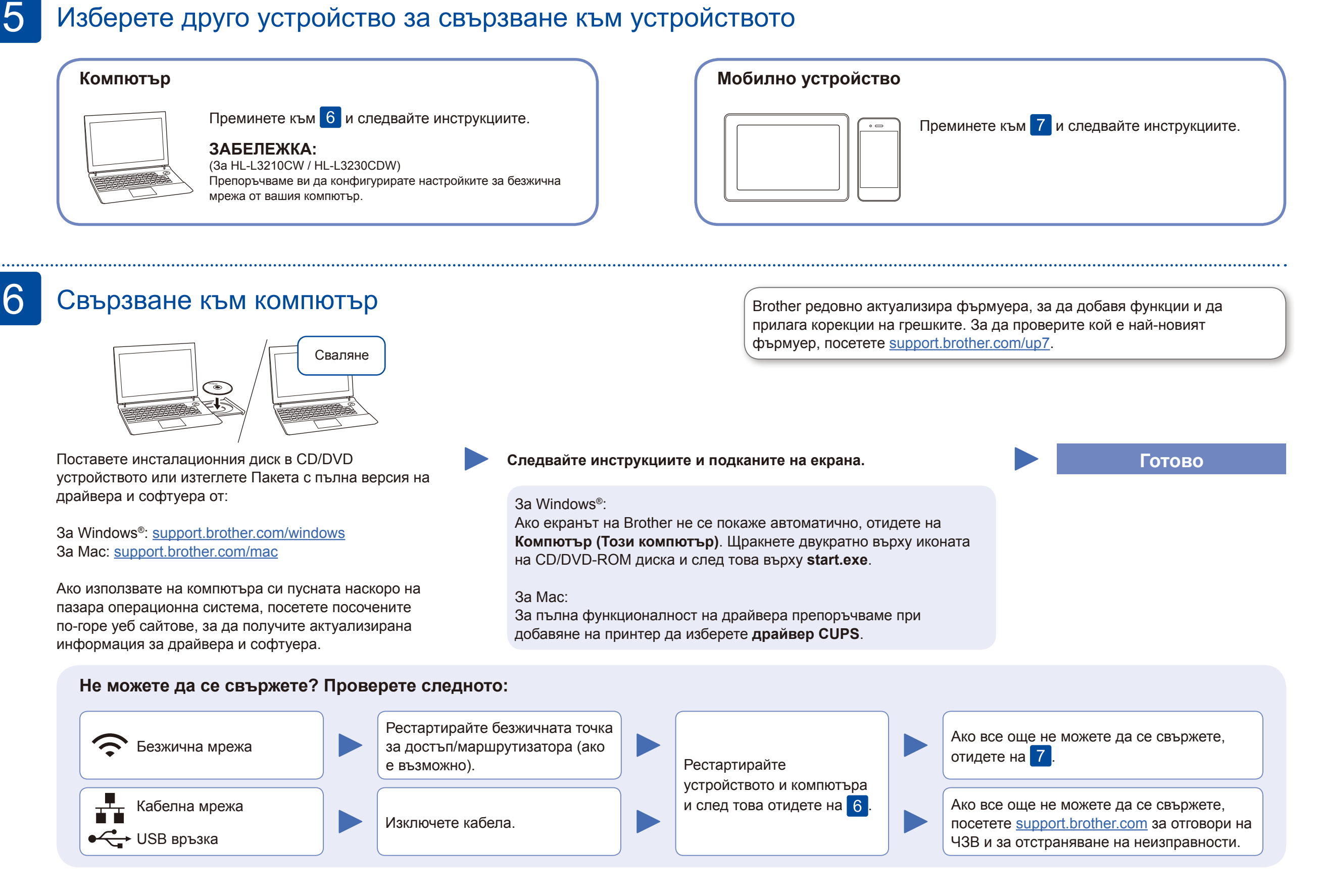

## Алтернативна безжична настройка

Намерете SSID (името на мрежата) и мрежовия ключ (паролата) на безжичната точка за достъп/маршрутизатора и ги запишете в таблицата, предоставена по-долу.

7

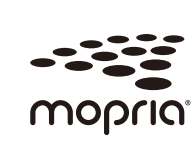

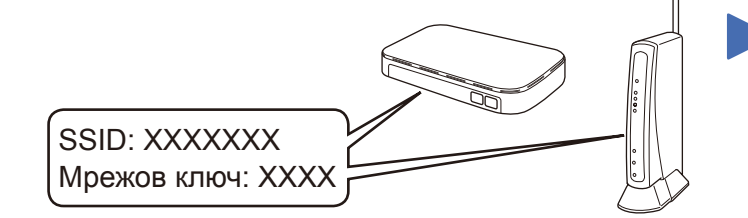

Ако не можете да намерите тази информация, се обърнете към мрежовия администратор или производителя на безжичната точка за достъп/ маршрутизатора.

Изберете SSID (име на мрежата) на безжичната точка за достъп/ маршрутизатора и въведете мрежовия ключ (паролата).

Когато безжичната настройка е успешна, на сензорния екран/LCD дисплея се показва [Свързан].

За отговори на често задавани въпроси и за отстраняване на неизправности, както и за изтегляне на софтуер и ръководства, посетете [support.brother.com.](http://support.brother.com) За спецификации на продукта прегледайте *Онлайн Ръководството за потребителя*. Сорязно в отребителя предуството в содерживани в содерживани в содерживани в отребителя в отребителя в отребителя в отреб

#### **За компютър**

Отидете на 6, за да

инсталирате софтуера.

**За мобилно устройство**

Дори ако нямате безжична точка за достъп/маршрутизатор, можете да свържете друго устройство директно към устройството. За допълнителна помощ относно безжичните мрежи отидете на [support.brother.com/wireless-support](http://support.brother.com/wireless-support).

## Печат от мобилно устройство

Свалете и инсталирайте нашето безплатно приложение **Brother iPrint&Scan** от магазин за мобилни приложения, като App Store, Google Play™ или Microsoft® Store, като използвате мобилното си устройство.

8

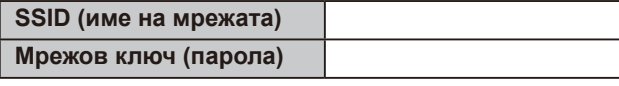

■ За моделите с LCD дисплей

Brother SupportCenter е мобилно приложение, което предоставя най-новата помощна информация за вашия продукт Brother. Посетете App Store или Google Play™, за да го свалите.

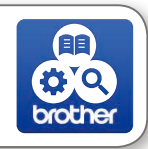

#### **Приложения по избор**

Можете да печатате от мобилното си устройство посредством различни приложения.

За указания прегледайте *Онлайн Ръководството за потребителя*.

Мобилното ви устройство трябва да е свързано към същата безжична мрежа като устройството ви на Brother.

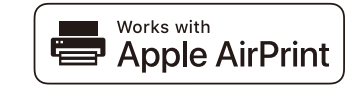

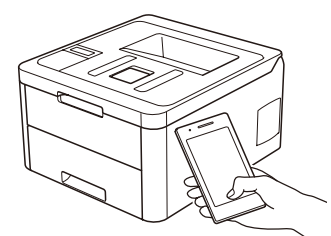

AirPrint е на разположение за всички поддържани устройства с iOS, включително iPhone, iPad и iPod touch. Не е нужно да сваляте никакъв софтуер, за да използвате AirPrint. За повече информация прегледайте *Онлайн Ръководството за потребителя*.

Свалете и инсталирайте приложението Mopria® Print Service от Google Play™, като използвате вашето устройство с Android™.

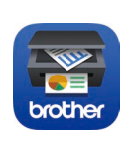

За да изберете опция от всяко меню, натиснете ▲ или ▼, а след това натиснете **OK** за потвърждение. Изберете [Мрежа] > [WLAN] > [Помощ.за настр].

■ За моделите със сензорен екран

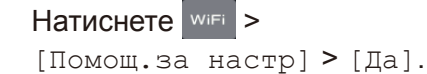

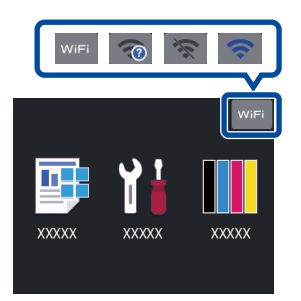

#### Допълнително съдействие относно безжичните мрежи: [support.brother.com/wireless-support](http://support.brother.com/wireless-support)